# OUTube

Create your own YouTube channel as a resource for your students! MENDEZ CON - Deborah Park Wednesday, June 8th, 2016

# The Benefits of having your own YouTube channel

- There are already so many educational videos available on YouTube! You can curate your own playlists!
	- $\circ$  Organize playlists by unit or topic.
	- $\circ$  Partially "flip" your classroom, so students can access information, lectures, or direct teaching at home, and focus more on PBL in the classroom. Showcase your own videos or your students' videos in
	- one place!

## How to create your own YouTube Channel

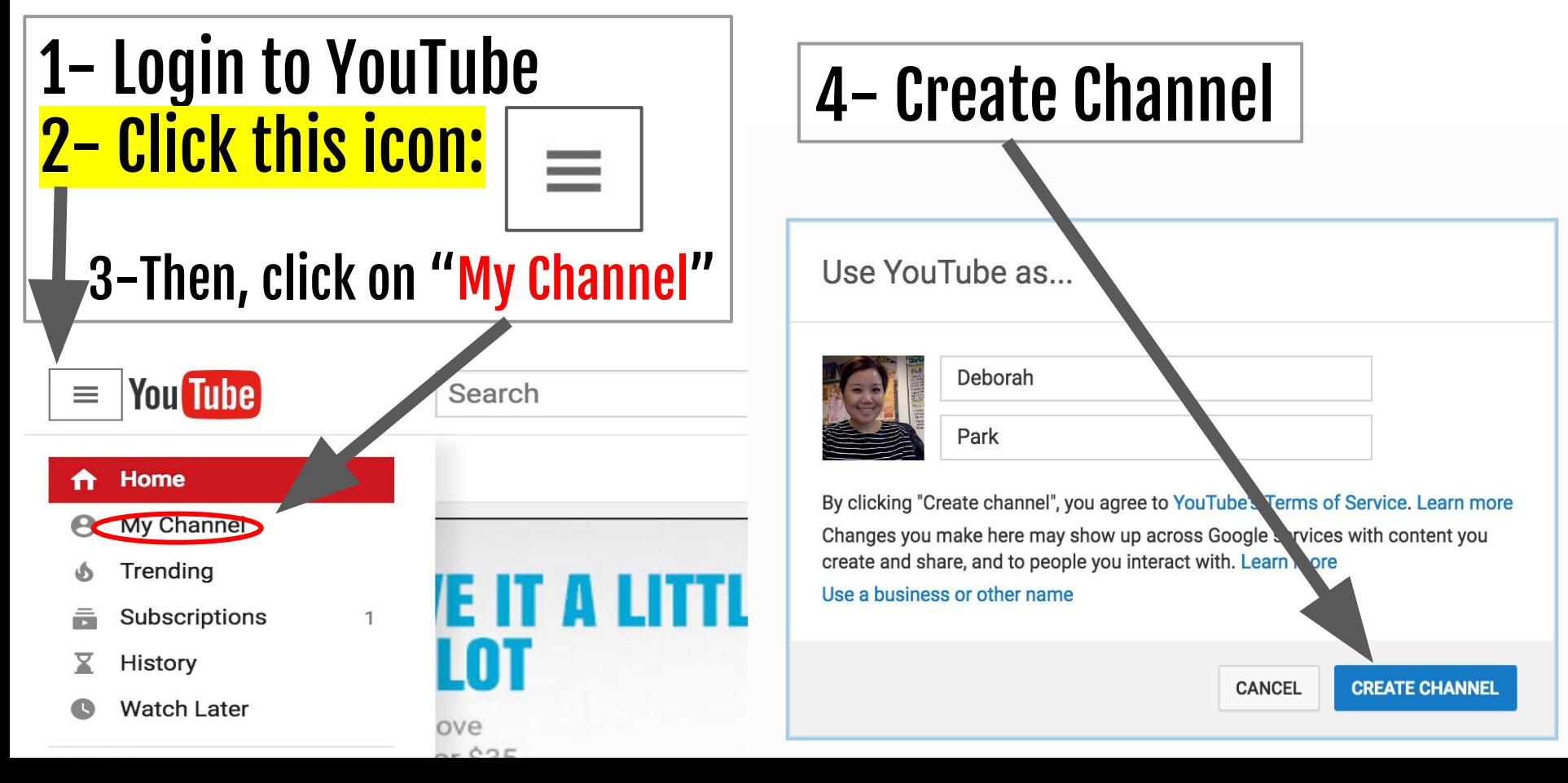

■ Video Manager

The "VIDEO MANAGER" button is the most important button on YouTube. It is the only way to access all of the various functions and options connected to your channel.

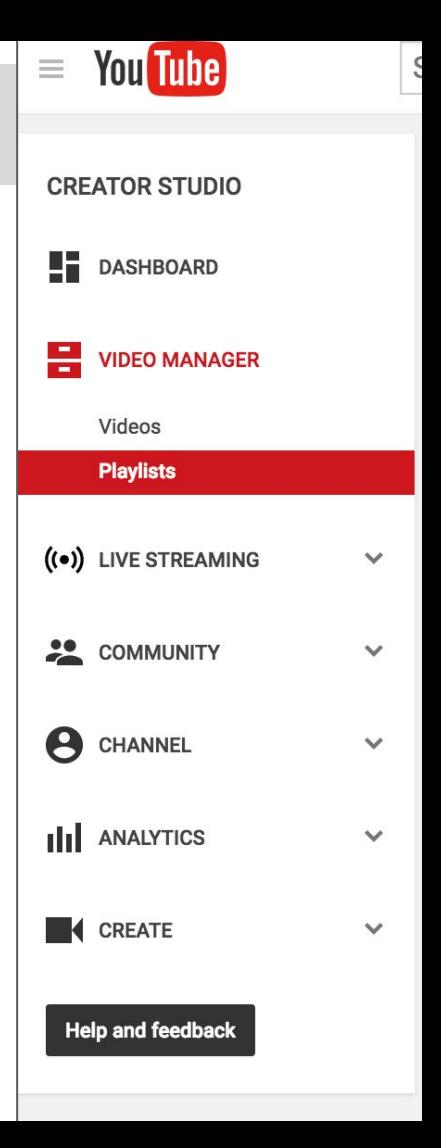

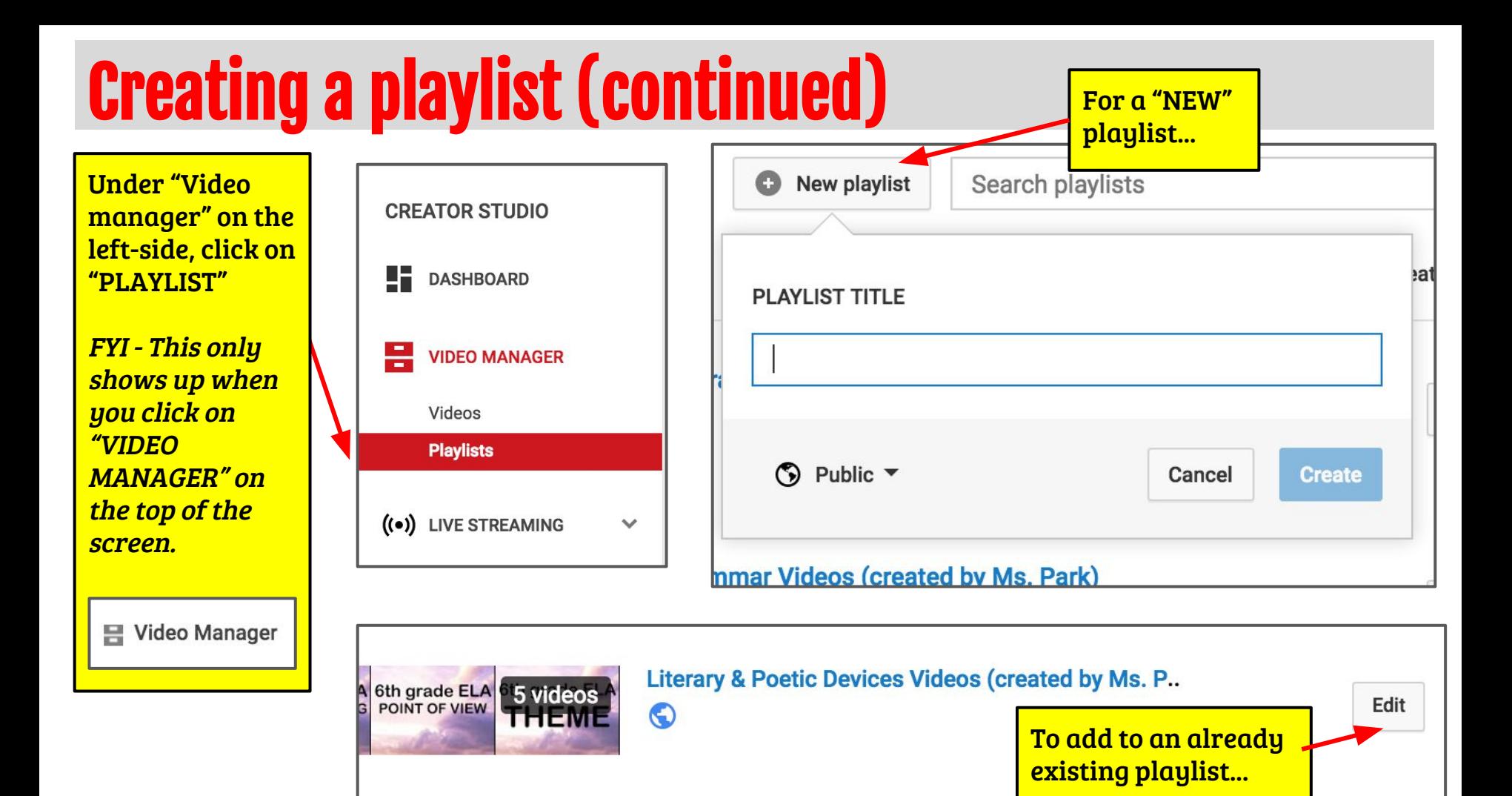

# Organize the playlist

● To change the order of your videos in your playlist, simply go to "Video Manager"  $\rightarrow$  Playlists (left-side)  $\rightarrow$  Click on the Playlist you want to edit  $\rightarrow$  click on the small gray dots and drag the video to rearrange the order of the videos

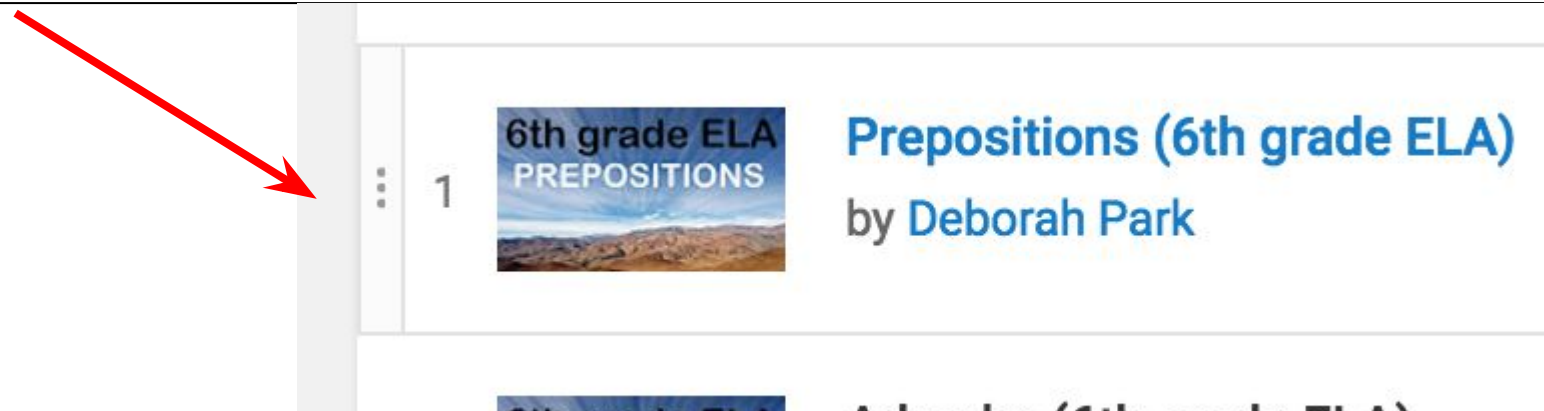

## Create your own content (TIME CONSUMING, but you'll have it for years and it's in your own style!)

Upload tutorials, slideshows, or lectures for your students. Students can watch them at home. They can watch videos of you (or hear your voice) going over tests, explaining longer concepts, reviewing strategies, dissecting prompts, and explaining writing or thinking processes), so that they can come to class with prior knowledge. This frees up the class period to engage in discussions, extend their learning, or focus on projects, performance tasks, and other "handson" collaborative exercises.

# Creating your OWN YouTube videos.

- Screencasts (there are MANY free sites that allow you to download software that allows you to capture your desktop screen - I use Camtasia, but it's not free.)
- YouTube Video Editor "Creator Studio"
- WeVideo
- Doceri (iPad app)
- iMovie or Windows Movie Maker
- Webcam, document camera, regular camera
- etc…..

# Getting a custom URL for your channel

#### **Eligibility requirements**

To get a custom URL for your channel, your account needs to meet these requirements:

- Be in good standing  $\bullet$
- Have 100 or more subscribers
- Be at least 30 days old  $\bullet$
- Have an uploaded photo as channel icon
- Have uploaded channel art  $\bullet$

You can also qualify for a custom URL that aligns with your web domain by linking and verifying ⊠ your official webpage with your connected Google+ page

# "Legitimize your channel"

● Build your subscribers - Make it mandatory for all of your students to "subscribe" to your channel - This speeds up the legitimacy of your channel, which will make the URL shorter and personalized.

#### Verify your account by phone

You can get started with verification by going to youtube.com/verify  $\boxtimes$ . You'll be asked to provide a phone number for account verification, so we can send you a verification code via voice call or SMS.

Once you've verified your account, you will be able to upload videos longer than 15 minutes, as long as your account is in good standing.

You may also be asked to verify your account when signing up.

# Personalize your channel:

- Thumbnails Must have a resolution of 1280 x 720 (with minimum width of 640 pixels). Be uploaded in image formats such as .JPG, . GIF, .BMP, or .PNG.
- Profile Picture It does not have to be your photograph.
- **Channel Art (the banner) should be bigger than 2048 x 1152** pixels, but smaller than 2560 x 1440 pixels (4MB or smaller).
	- <https://www.picmonkey.com/>
	- <https://pixlr.com/>
	- <http://photoeditor.funphotobox.com/image-resizer>
	- $\circ$  <http://www.fotor.com/features/resize.html>

## Check the status of your channel:

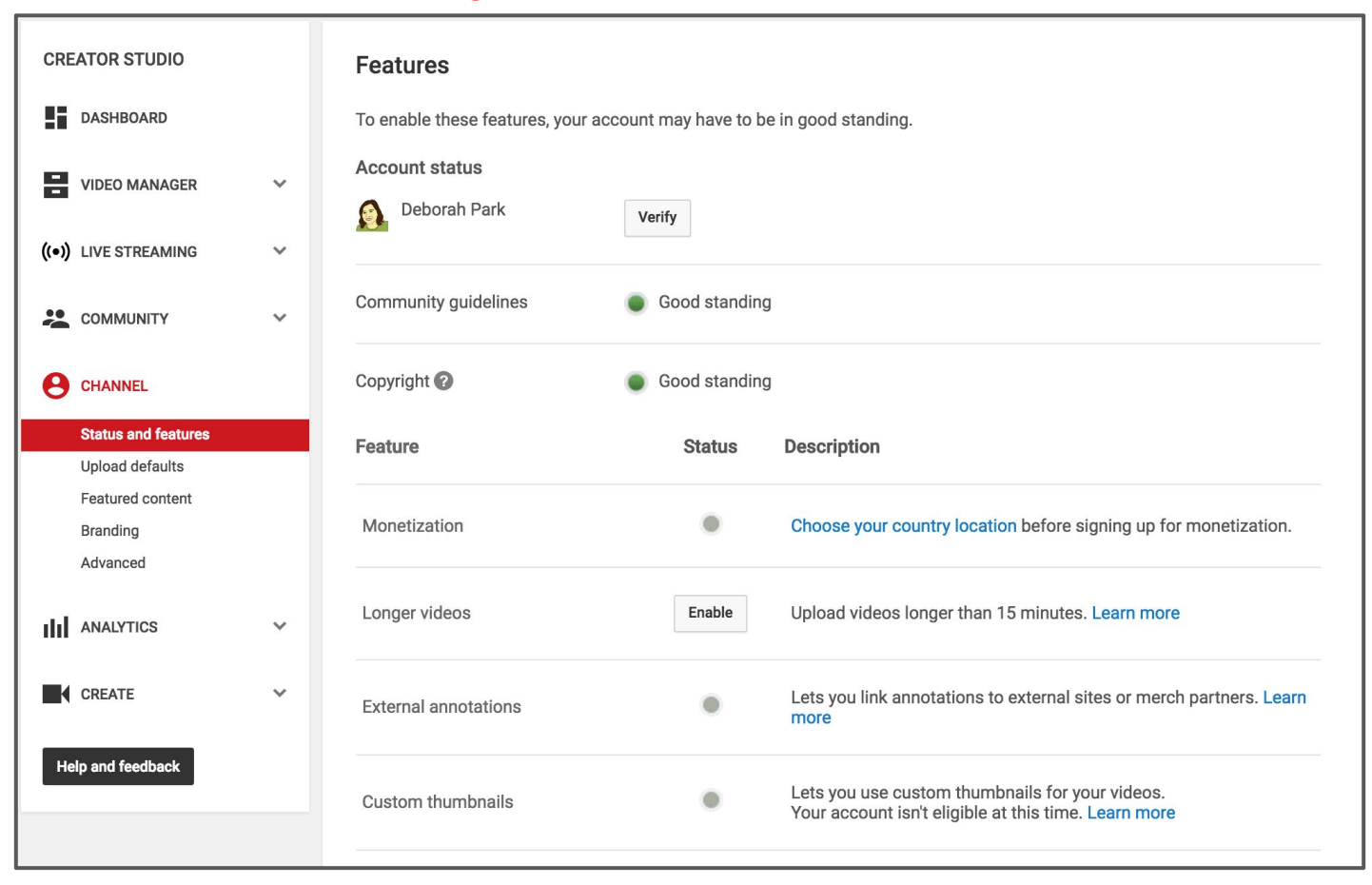

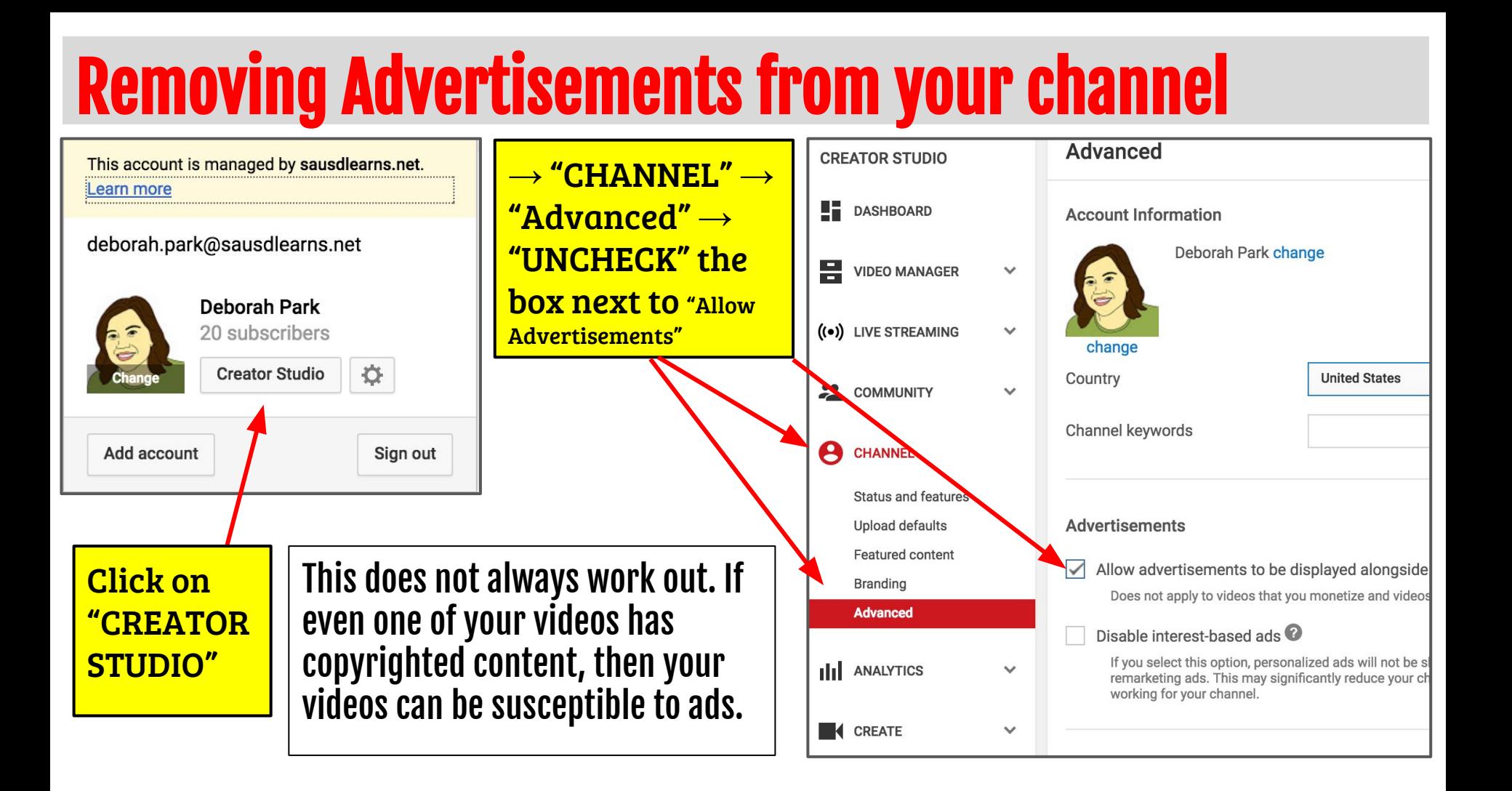

# Changing the settings of your channel:

This account is managed by sausdlearns.net. Learn more

#### deborah.park@sausdlearns.net

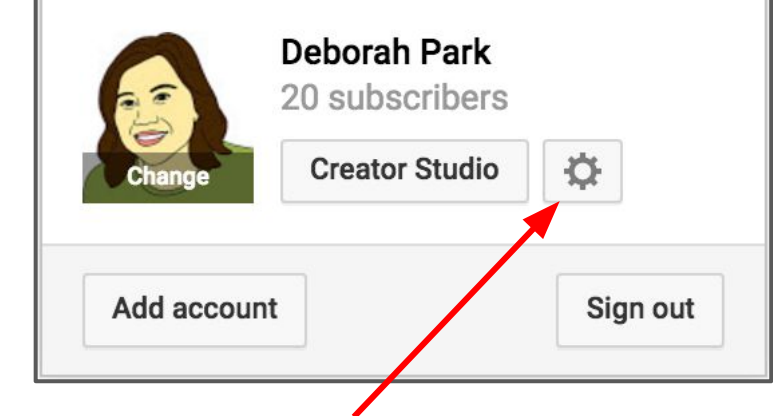

Click the "cog-wheel" to change settings and check the status of your account.

#### **Overview Account information** Name **Deborah Park Edit on Google** deborah.park@sausdlearns.net Advanced Standard Account type Learn about YouTube Red Password **Change password** You will be redirected to your Google Account page **Additional features** Click on "ADVANCED" in order to make **View additional features** Create a new channel changes to privacy, playback settings, etc...

# YouTube Tips & Tricks

- MUSIC: YouTube has a repository of copyright free music and other music (that you simply need to "attribute" in the description box). Go to "Video Manager" and click on "Create" to see the audio library, check copyright regulations on songs, etc…
- **NO COMMENTS: Always uncheck the comments and ratings options** when you "publish" your videos.
- UNLISTED: You can publish videos as "unlisted" so the only people who can access your video are the ones with a link.
- PRIVATE -> PUBLIC: You can publish your videos as a "private" video, and then change the setting to "public" when you're ready for it to go live.

# Great YouTube Channels

- <https://www.youtube.com/user/TEDEducation>
- <https://www.youtube.com/user/crashcourse>
- <https://www.youtube.com/user/NationalGeographic>
- <https://www.youtube.com/user/thebrainscoop>
- <https://www.youtube.com/user/minutephysics>
- <https://www.youtube.com/user/GeekGurlDiaries>
- <https://www.youtube.com/user/khanacademy>
- <https://www.youtube.com/user/numberphile>
- <https://www.youtube.com/user/NOVAonline>
- <https://www.youtube.com/user/TheNewYorkTimes>
- <https://www.youtube.com/user/losangelestimes>
- <https://www.youtube.com/user/PBSNewsHour>
- <https://www.youtube.com/user/BiographyChannel>
- <https://www.youtube.com/user/historychannel>